### **Инструкция**

## **по формированию ключа проверки электронной подписи и файла запроса для получения квалифицированного сертификата ключа проверки электронной подписи юридического лица на Портале заявителя информационной системы Удостоверяющий центр Федерального казначейства (Портал заявителя ИС УЦ)**

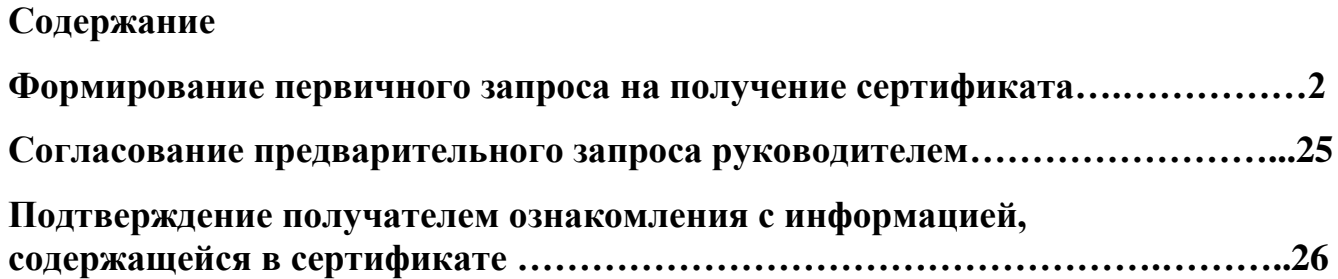

Данная инструкция определяет порядок формирования ключа электронной подписи (далее – ключа ЭП) и запроса на получение квалифицированного сертификата ключа проверки электронной подписи юридического лица (далее запрос на получение сертификата).

Для руководителя организации (лицо, информация о котором включена в ЕГРЮЛ как имеющего право без доверенности выполнять действия от имени юридического лица) при его обращении в Удостоверяющий центр Федерального казначейства (далее – УЦ ФК) за получением сертификата юридического лица не требуется оформлять документы, подтверждающие его полномочия.

На получателя сертификата, не являющегося в соответствии с ЕГРЮЛ руководителем организации, необходимо оформить и предоставить в УЦ ФК документ, подтверждающий его полномочия обращаться за получением сертификата юридического лица. Примерная форма доверенности размещена на сайте Управления в разделе ГИС\Удостоверяющий центр\Порядок получения сертификата по ссылке «Примерные образцы документов, подтверждающих полномочия получателя сертификата».

#### **Формирование первичного запроса на получение сертификата**

Для формирования первичного запроса на получение сертификата необходимо выполнить следующие действия:

1. Открыть главную страницу открытой части Портала заявителя [\(https://fzs.roskazna.ru\)](https://fzs.roskazna.ru/):

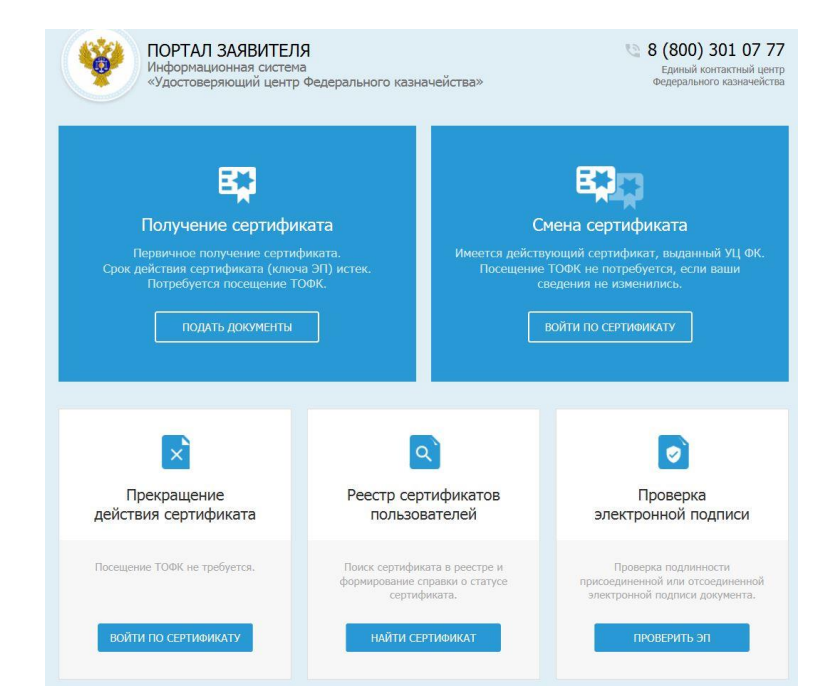

*Рисунок 1.- Окно главной страницы Портала заявителя*

2. Нажать на кнопку «Подать документы» (рисунок 1) в блоке «Получение сертификата», если вы впервые получаете сертификат юридического лица и у вас нет действующего сертификата физического лица, полученного в УЦ ФК.

**Внимание! Если у получателя сертификата есть действующий сертификат физического лица, полученный в УЦ ФК, необходимо перейти к п.п. 23 данной инструкции.**

3. В поле «Субъект РФ» (рисунок 2) выбрать необходимое значение из выпадающего списка:

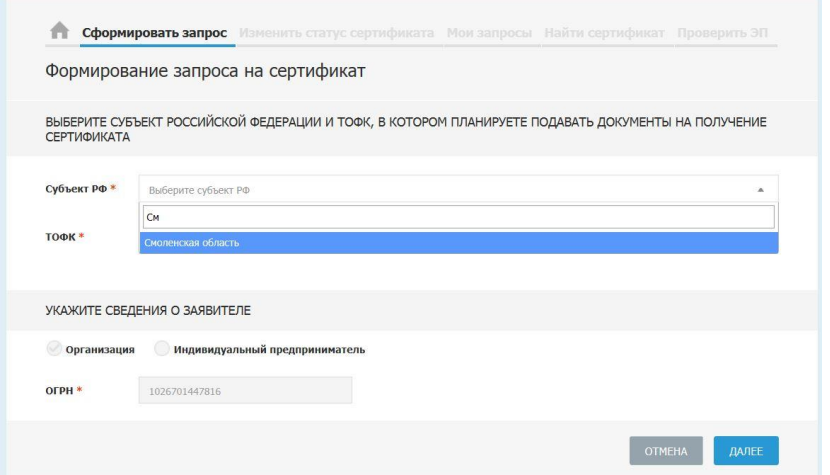

*Рисунок 2.- Окно формирования запроса на сертификат*

4. В поле «ТОФК» (рисунок 3) нажать на пиктограмму « » и выбрать соответствующий орган Федерального казначейства:

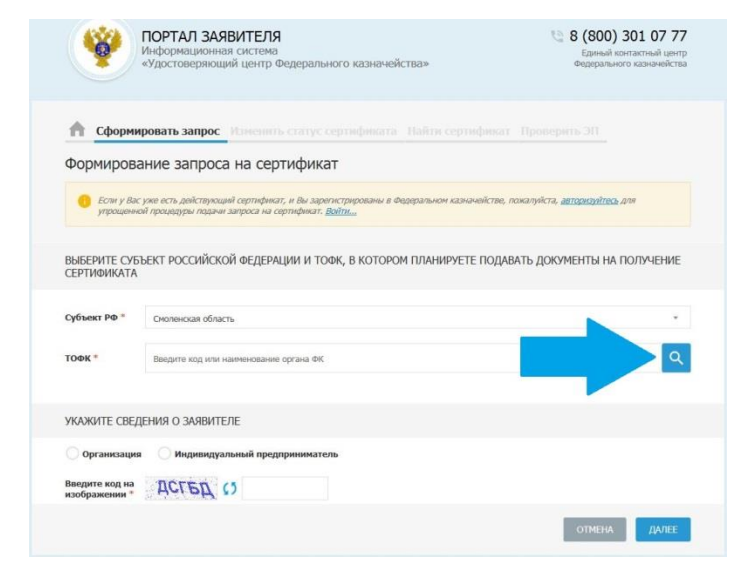

*Рисунок 3.- Окно формирования запроса на сертификат*

**Внимание!** Организации города Смоленска, Смоленского и Кардымовского районов в поле «Орган ФК» выбирают «6300 – Управление Федерального казначейства по Смоленской области». Организации, находящиеся в других районах области, выбирают значение поля «Орган ФК» в соответствии со своим юридическим адресом и местонахождением.

5. Заполнить обязательные поля в блоке «Сведения о Заявителе» (рисунок 4).

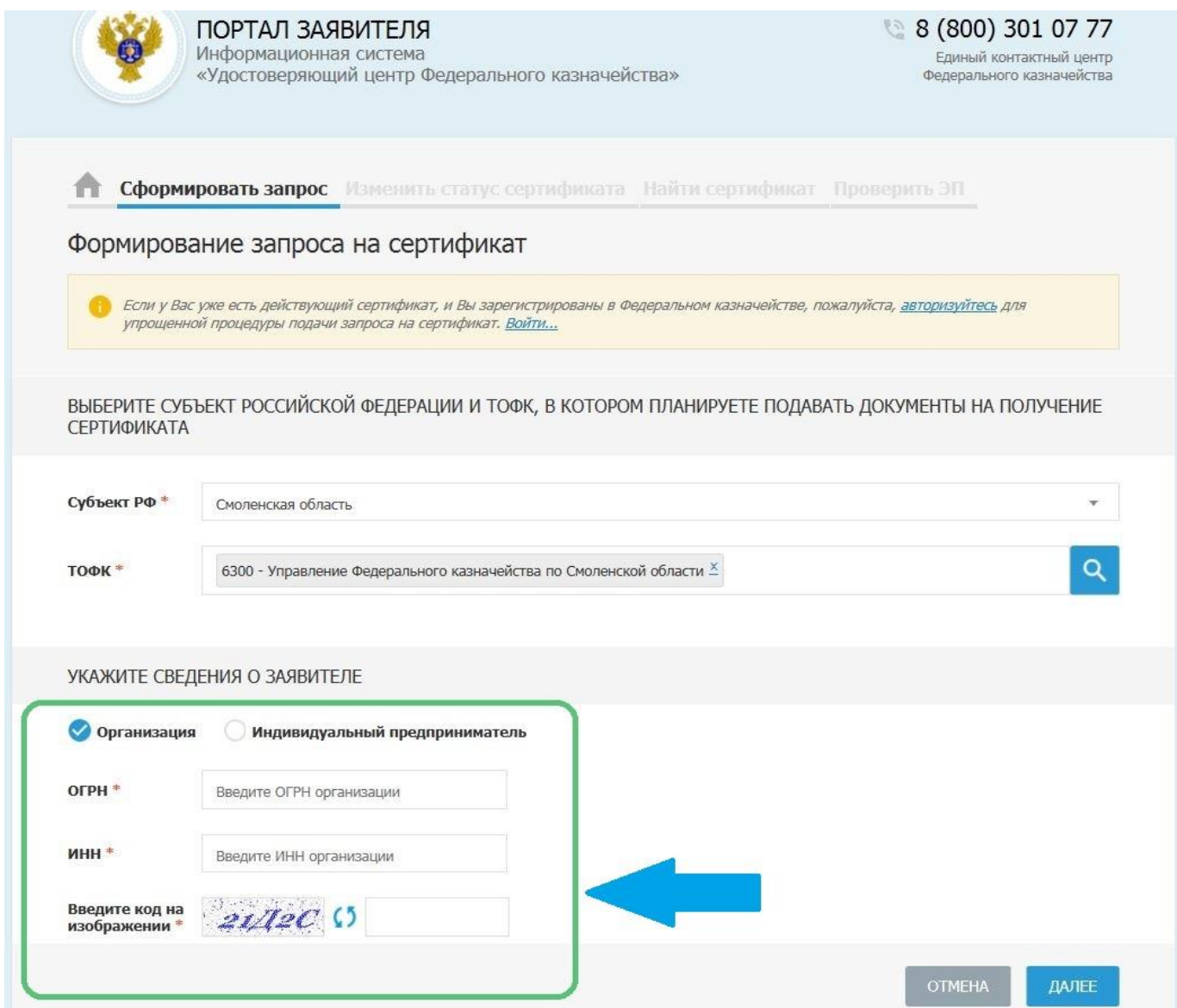

*Рисунок 4. Окно формирования запроса на сертификат*

6. Ввести код с картинки и нажать на кнопку «Далее».

7. На странице «Формирование запроса на сертификат» выбрать тип запрашиваемого сертификата – «сертификат юридического лица» (рисунок 5):

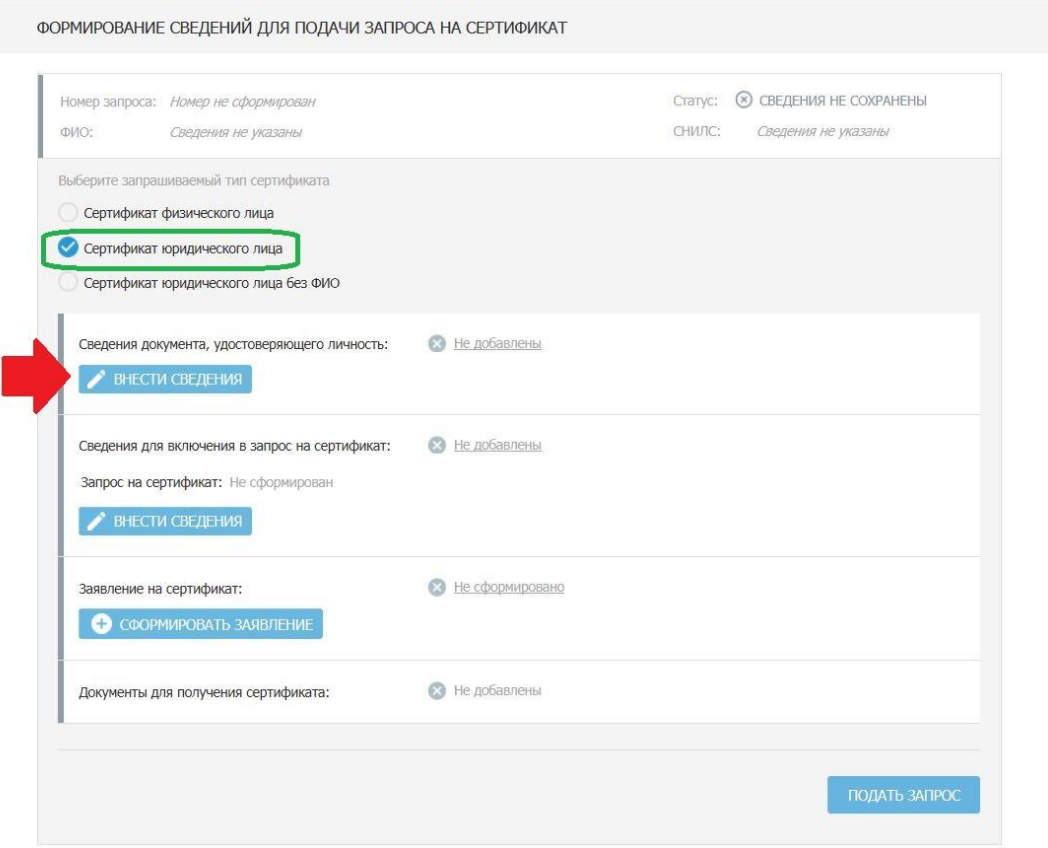

*Рисунок 5. - Окно формирования запроса на сертификат*

8. Нажать на кнопку «Внести сведения» (рисунок 5) в блоке «Сведения документа, удостоверяющего личность». В открывшемся окне внесения сведений о документе, удостоверяющем личность (рисунок 6), заполнить обязательные поля (отмеченные символом \*). Паспортные данные заполняются в полном соответствии с документом, удостоверяющим личность. Нажать «Сохранить»

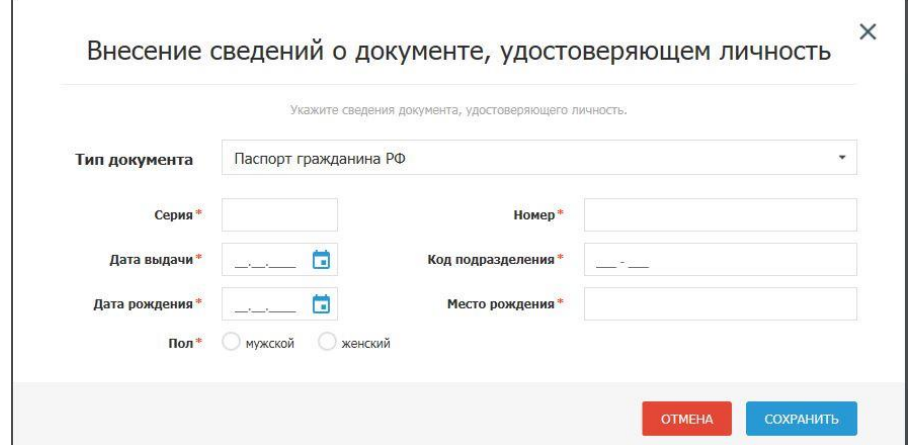

*Рисунок 6. Окно внесения сведений о документе, удостоверяющем личность*

9. Нажать на кнопку «Внести сведения» (рисунок 7) в блоке «Запрос на сертификат» (на этом этапе происходит формирование электронной подписи)**:**

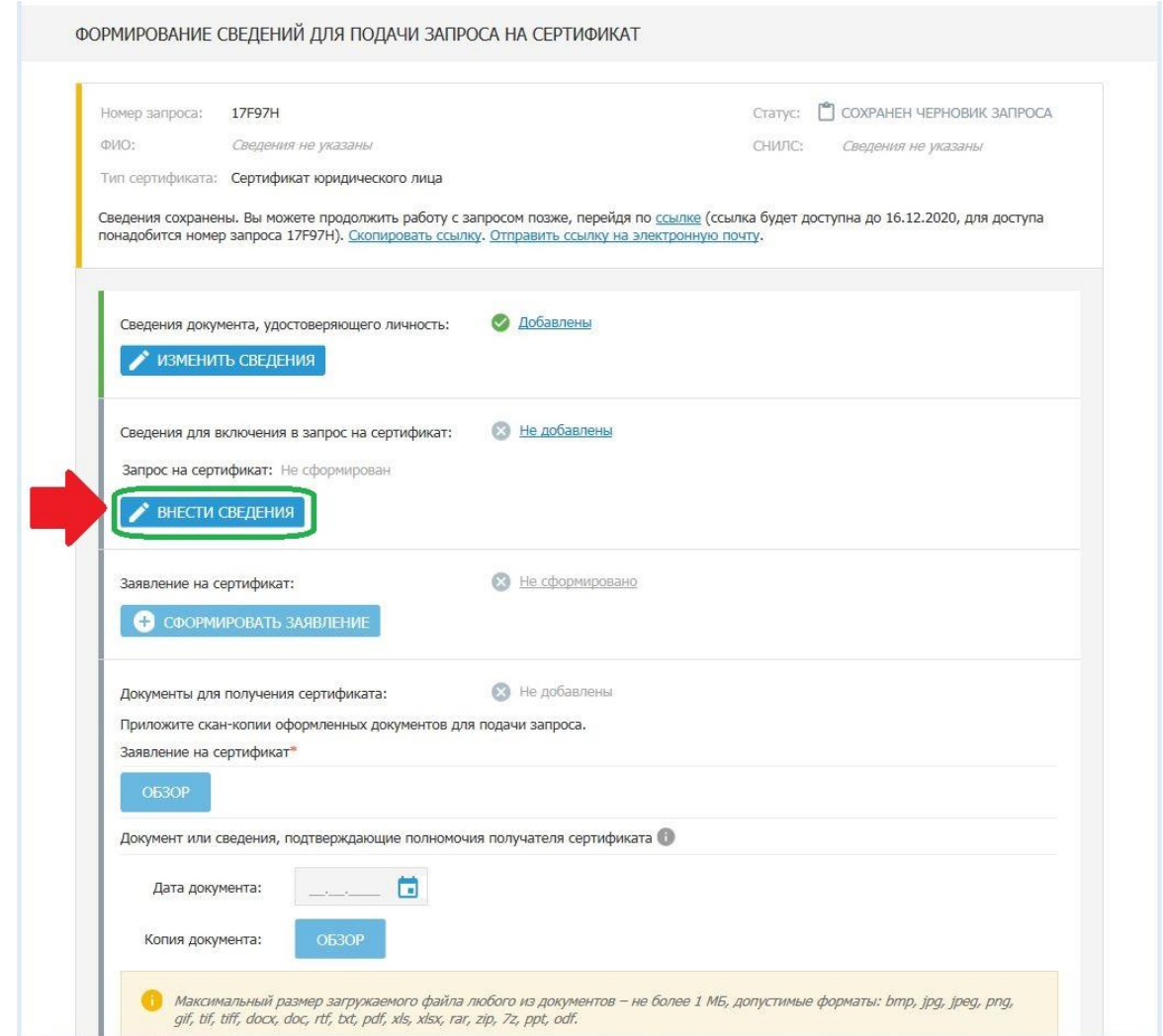

*Рисунок 7. Окно формирования сведений для подачи запроса на сертификат*

10. В открывшемся окне Формирование запроса на сертификат заполнить обязательные поля формы (рисунок 8), отмеченные символом - \*. Должность для руководителя организации заполняется в соответствии с данными ЕГРЮЛ. Для сотрудников организации должность заполняется в соответствии с указанной в доверенности, подтверждающей право получения сертификата юридического лица (по оформлению доверенности подробнее см. на стр. 2 инструкции). В поле «Адрес» заполняется название улицы и номер дома юридического лица в соответствии с данными ЕГРЮЛ. В блоке выбора полномочий для подписи юридического лица необходимо выбрать полномочие «Аутентификация клиента» (установлено по умолчанию).

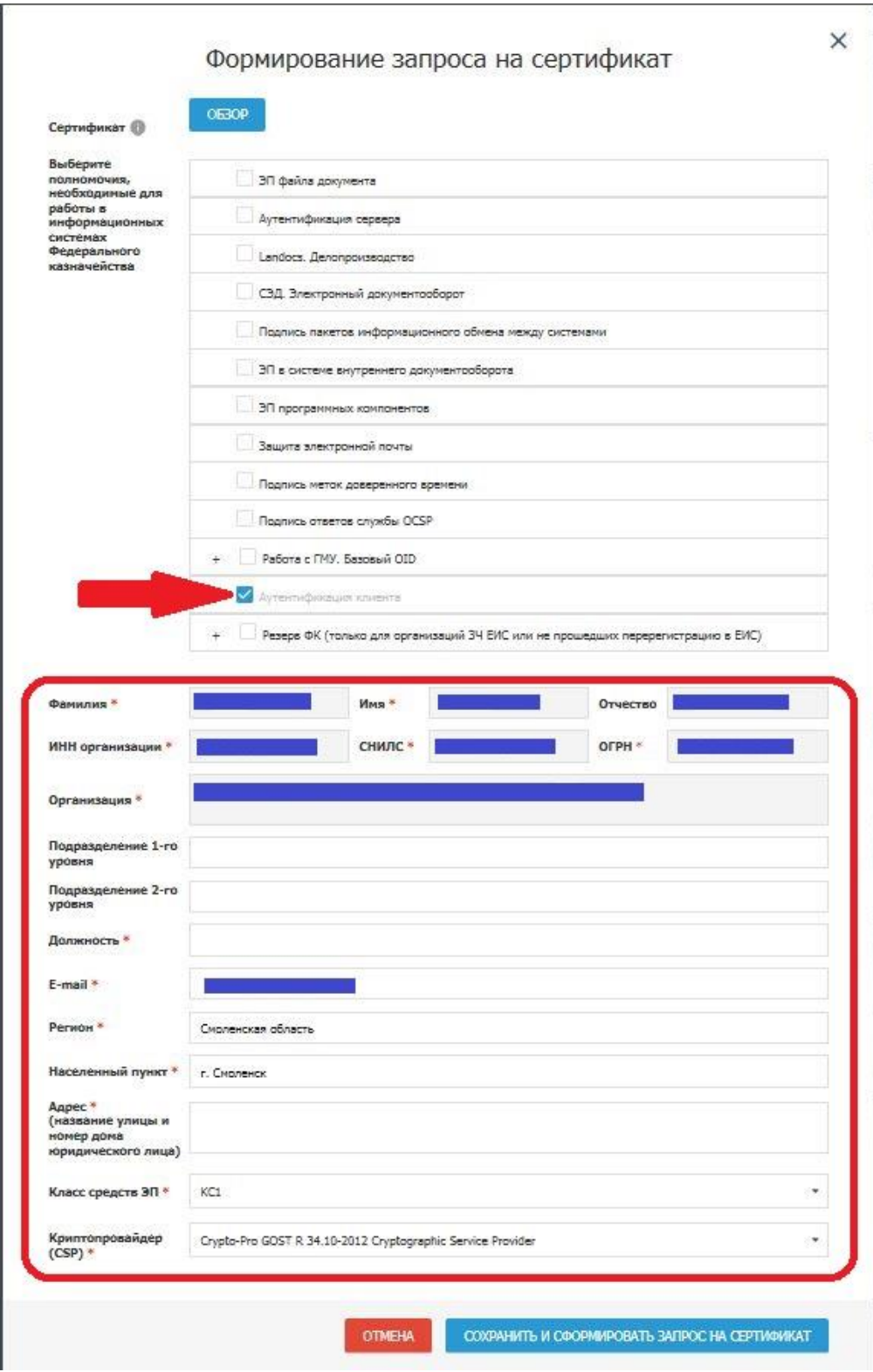

*Рисунок 8.- Окно заполнения формы запроса на сертификат*

11. Вставить ключевой носитель (перечень ключевых носителей размещен на сайте Управления в разделе *ГИС\Удостоверяющий центр\Типы поддерживаемых носителей* на который будет сформирована электронная подпись.

12. Нажать на кнопку «Сохранить и сформировать запрос на сертификат» (рисунок 8).

7

13. В случае появления предупреждения (рисунок 9) нажать «Да»:

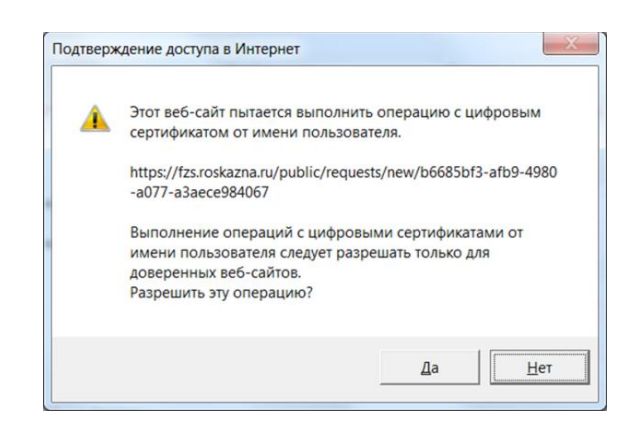

*Рисунок 9.- Информационное окно*

14. В появившемся окне выбора носителя (рисунок 10), выбрать вставленный носитель.

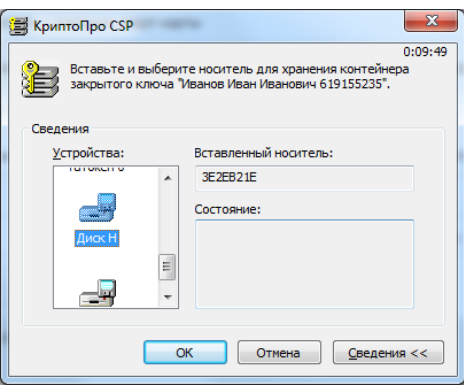

*Рисунок 10. – Окно выбора носителя*

15. В окне КриптоПро CSP «Запроса на установку пароля на создаваемый контейнер» (рисунок 11) можно установить пароль. В случае определения пароля для ключа ЭП, его ввод будет необходим перед каждой операцией обращения к ключу ЭП. **Внимание: Утерянный пароль на ключ ЭП не восстанавливается!** Допускается использование ключа ЭП без пароля, для этого поле ввода пароля не заполнять и нажать «ОК»:

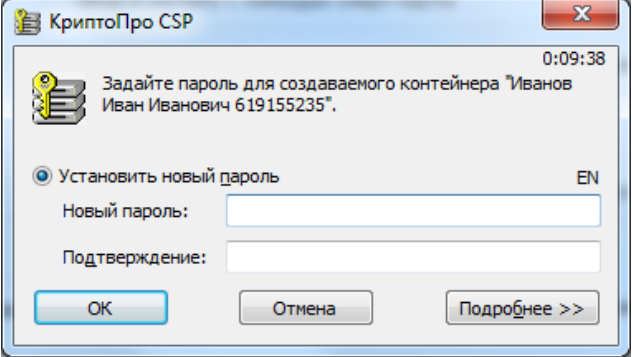

*Рисунок 11. – Окно КриптоПро CSP запроса на установку пароля*

16. Рекомендуется сохранить номер запроса на получение сертификата и ссылку для доступа к карточке запроса на сертификат (рисунок 12), это позволит внести изменения при обнаружении ошибок.

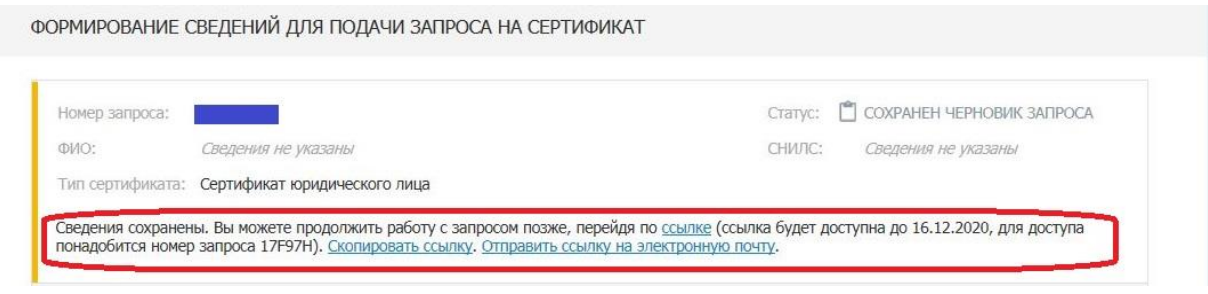

*Рисунок12 . Информационное окно*

17. Нажать на кнопку «Сформировать заявление» в блоке «Заявление на сертификат» (рисунок 13).

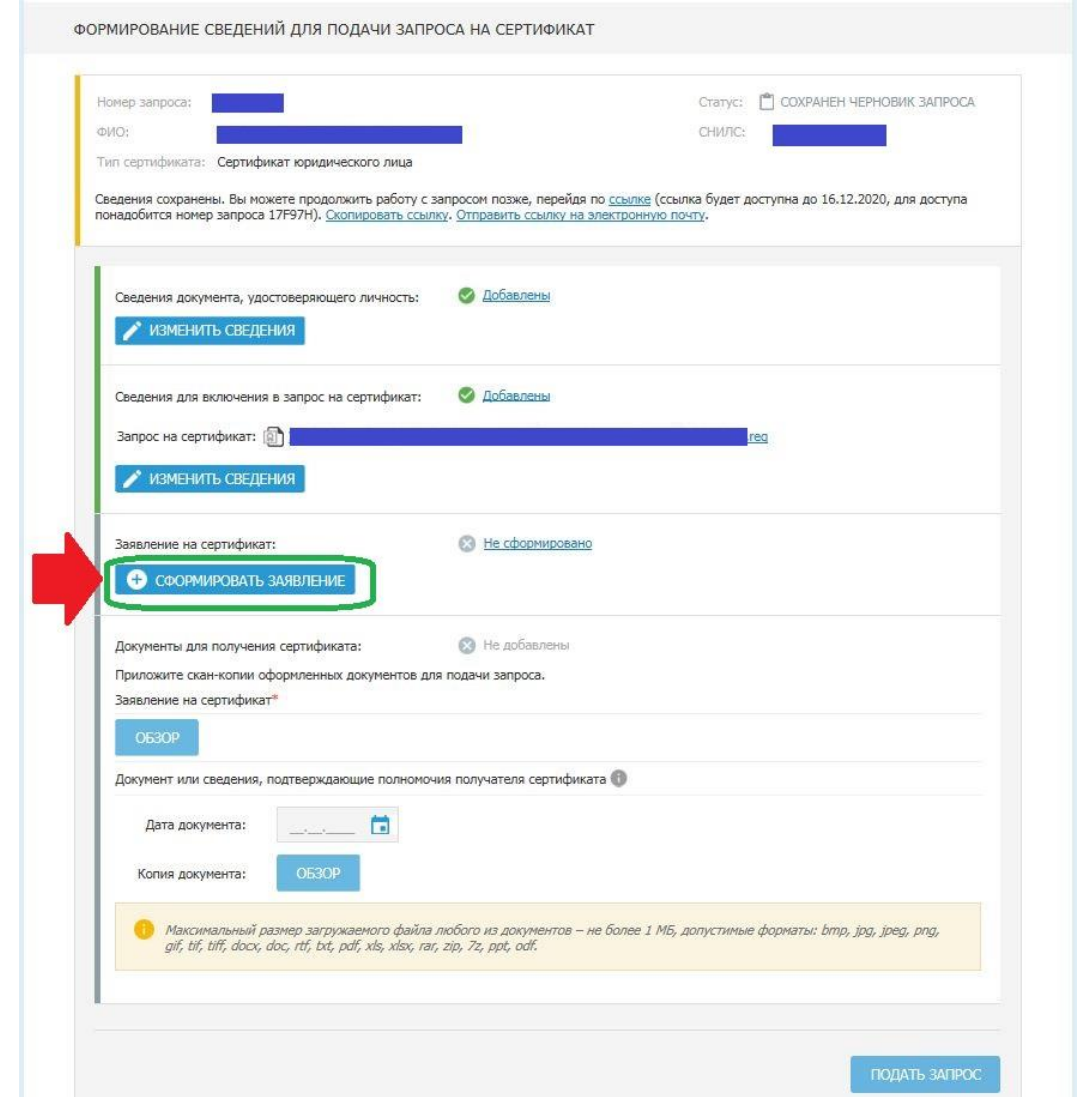

*Рисунок 13. – Окно формирования сведений для подачи запроса на сертификат*

18. В открывшемся окне формирования заявления (рисунок 14) заполнить поля заявления: реквизиты документа, подтверждающего полномочия обращаться за получением сертификата юридического лица (подробнее см. на стр. 2 инструкции). Заполняется для получателя сертификата, не являющегося в соответствии с ЕГРЮЛ руководителем организации. Нажать на кнопку «Сохранить и сформировать печатную форму».

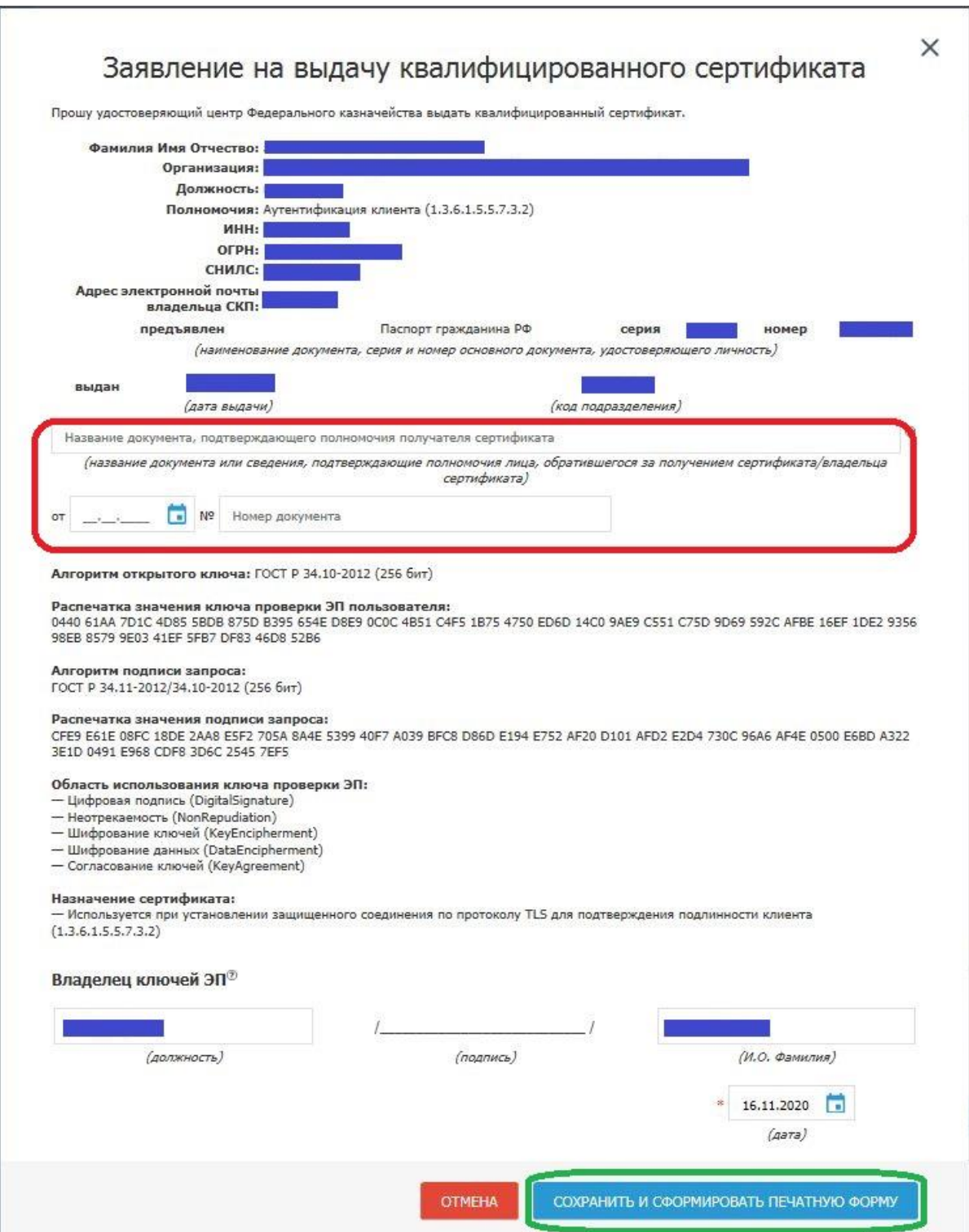

*Рисунок 14. – Окно формирования заявления.*

19. В открывшемся окне с печатной формой заявления проверить корректность заполнения заявления. Распечатать заявление. Подписать (подпись владельца ключа ЭП), отсканировать заявление. Для возвращения к окну формирования сведений для подачи запроса на сертификат необходимо нажать «Закрыть» (рисунок15).

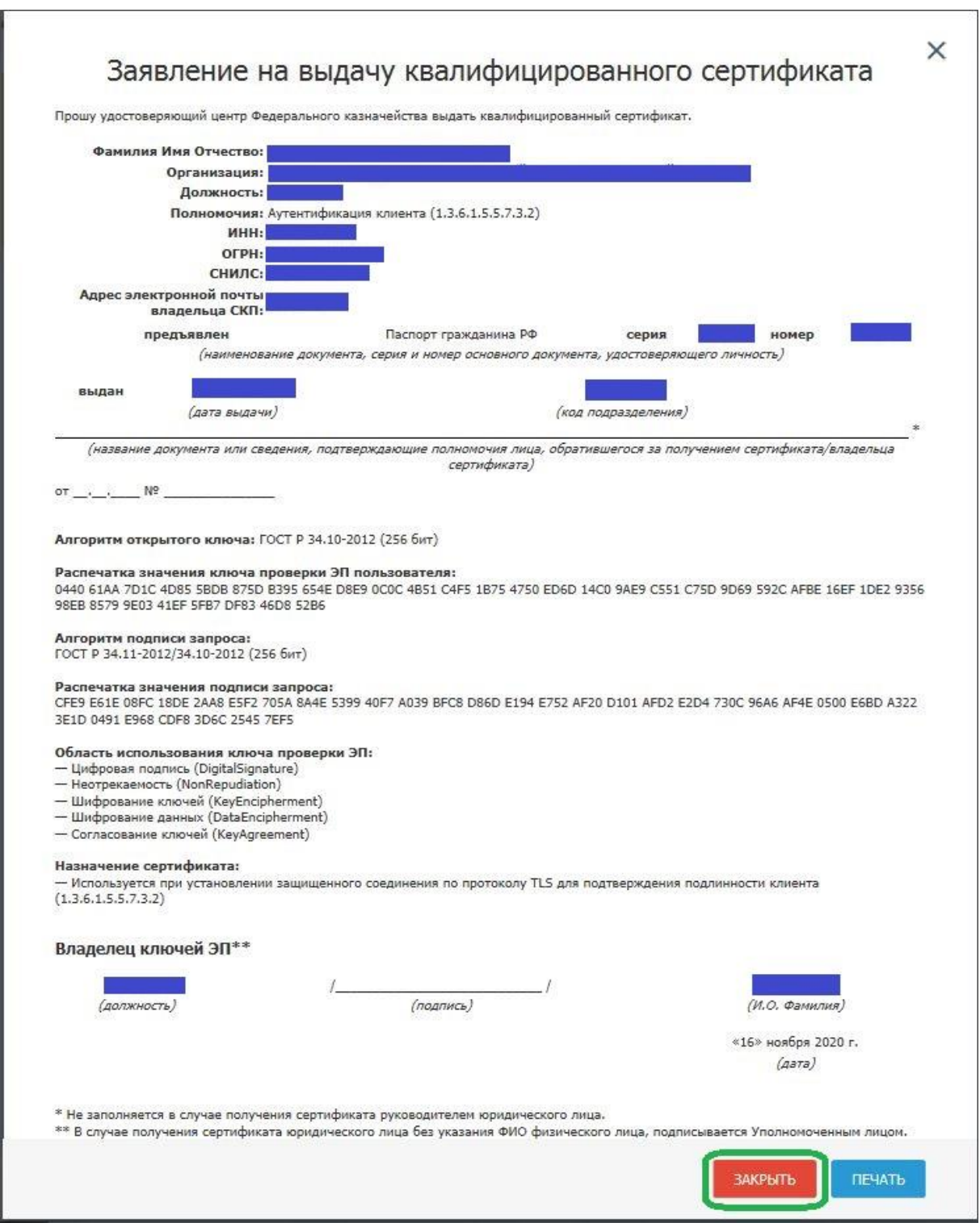

*Рисунок 15. – Окно формирования заявления.*

20. В окне формирования сведений для подачи запроса на сертификат (рисунок 16) нажать на кнопку «Обзор» и выбрать подписанную скан-копию сформированного заявления на сертификат и скан-копию документа, подтверждающего полномочия получателя сертификата (подробнее см. стр.2 инструкции), заполнить дату документа.

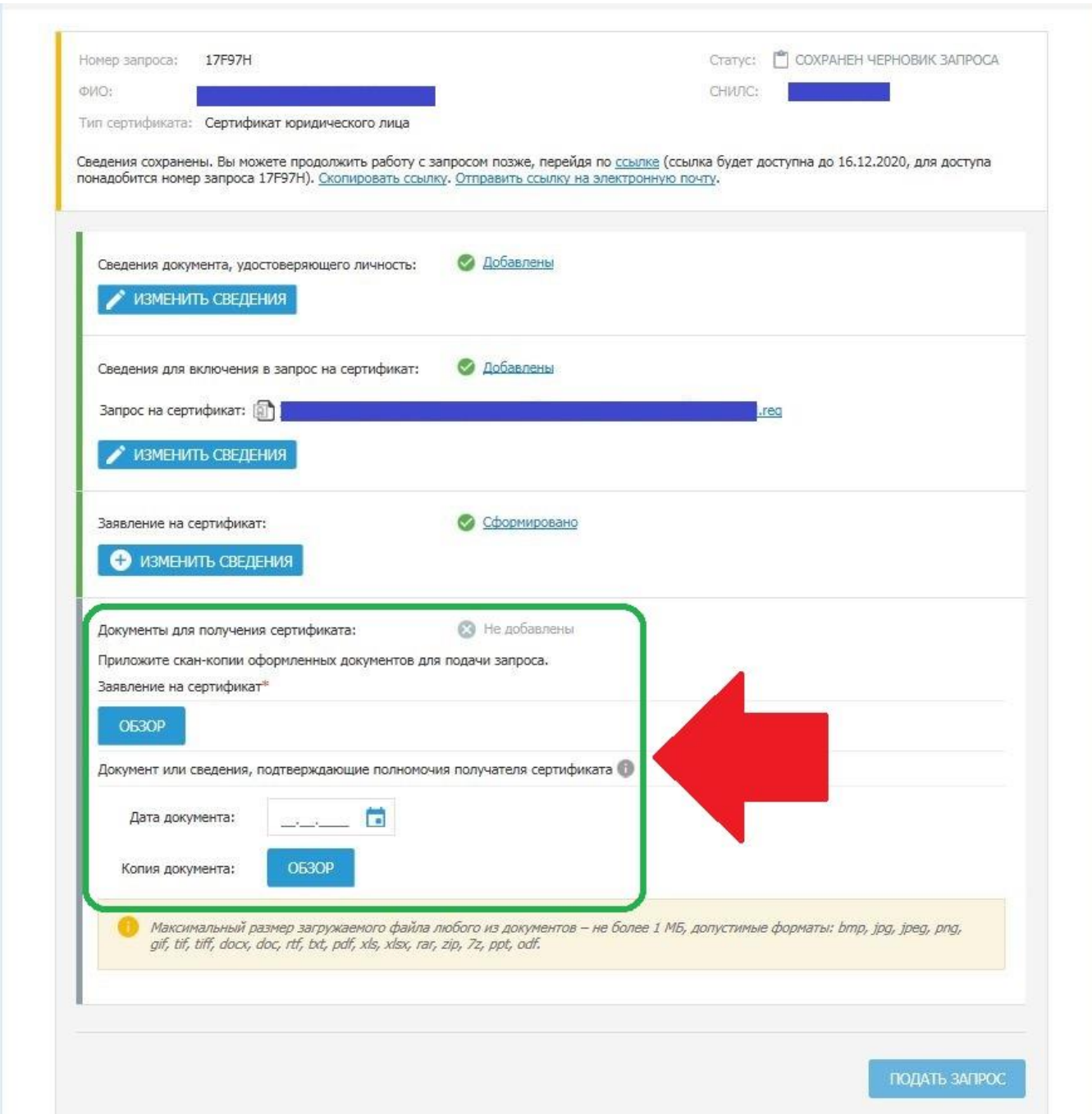

*Рисунок 16. Окно формирования сведений для подачи запроса на сертификат*

# 21. Нажать на кнопку «Подать запрос» (рисунок 17).

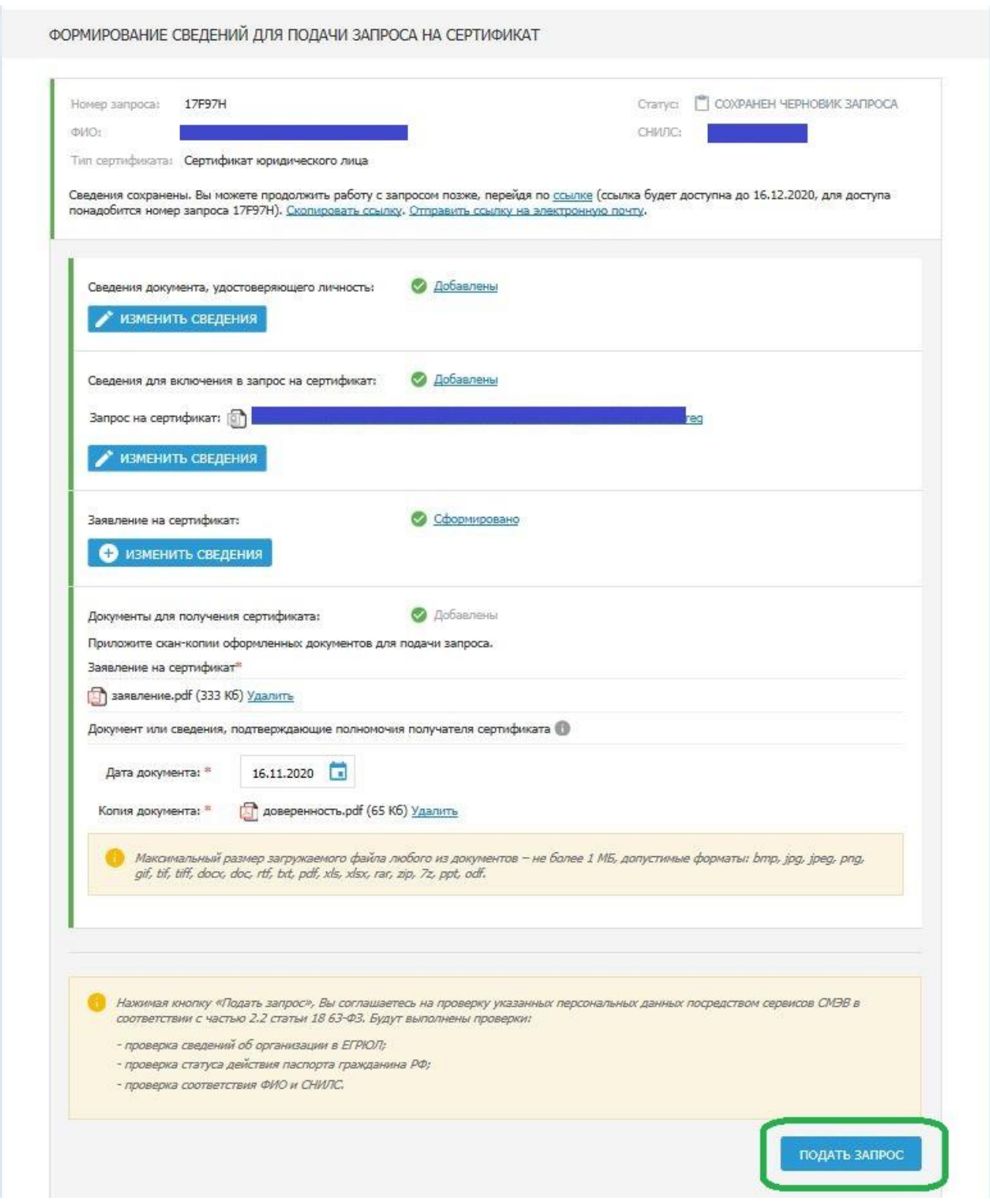

*Рисунок 17. Окно формирования сведений для подачи запроса на сертификат.*

22. В открывшемся информационном окне нажать на кнопку «Да» (рисунок 18).

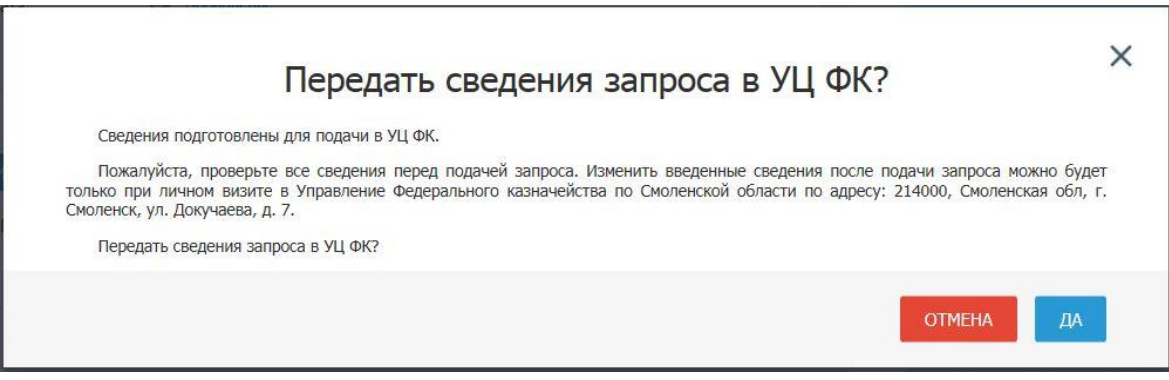

*Рисунок 18. – Информационное окно*

В соответствии с частью 3 статьи 7.2 Федерального закона от 27.07.2010  $N<sub>2</sub>$  210-ФЗ «Об организации предоставления государственных и муниципальных услуг» после направления межведомственного запроса в СМЭВ срок подготовки ответа может составлять до 5 рабочих дней.

В случае наличия расхождений в сведениях по итогам прохождения проверок, Вам будет отправлено уведомление по указанному вами в запросе на получение сертификата адресу электронной почты. При отсутствии расхождений или невозможности осуществления проверок в заданный срок, запрос на сертификат будет направлен для рассмотрения оператору УЦ ФК.

В случае одобрения запроса оператором УЦ ФК, по указанному в вашем запросе адресу электронной почты будет отправлено приглашение для личного визита в УЦ ФК.

После получения приглашения для визита, получатель сертификата должен лично посетить Региональный центр регистрации Удостоверяющего центра Федерального казначейства (далее - РЦР) или Удаленные региональные центры регистрации для подачи документов на получение сертификата в УЦ ФК, сканированные копии которых были подгружены на Портале заявителя для предварительного просмотра. При себе получатель сертификата должен иметь документ, удостоверяющий личность - паспорт.

Информацию о работе РЦР можно узнать на сайте Управления в разделе *ГИС\Удостоверяющий центр\Контакты.*

23. Если у получателя сертификата есть действующий сертификат физического лица, полученный в УЦ ФК необходимо нажать на кнопку «Войти по сертификату» (рисунок 1) в блоке «Смена сертификата» и осуществить вход на Портал заявителя по действующему сертификату физического лица.

24. В поле «Субъект РФ» выбрать необходимое значение из выпадающего списка (Смоленская область):

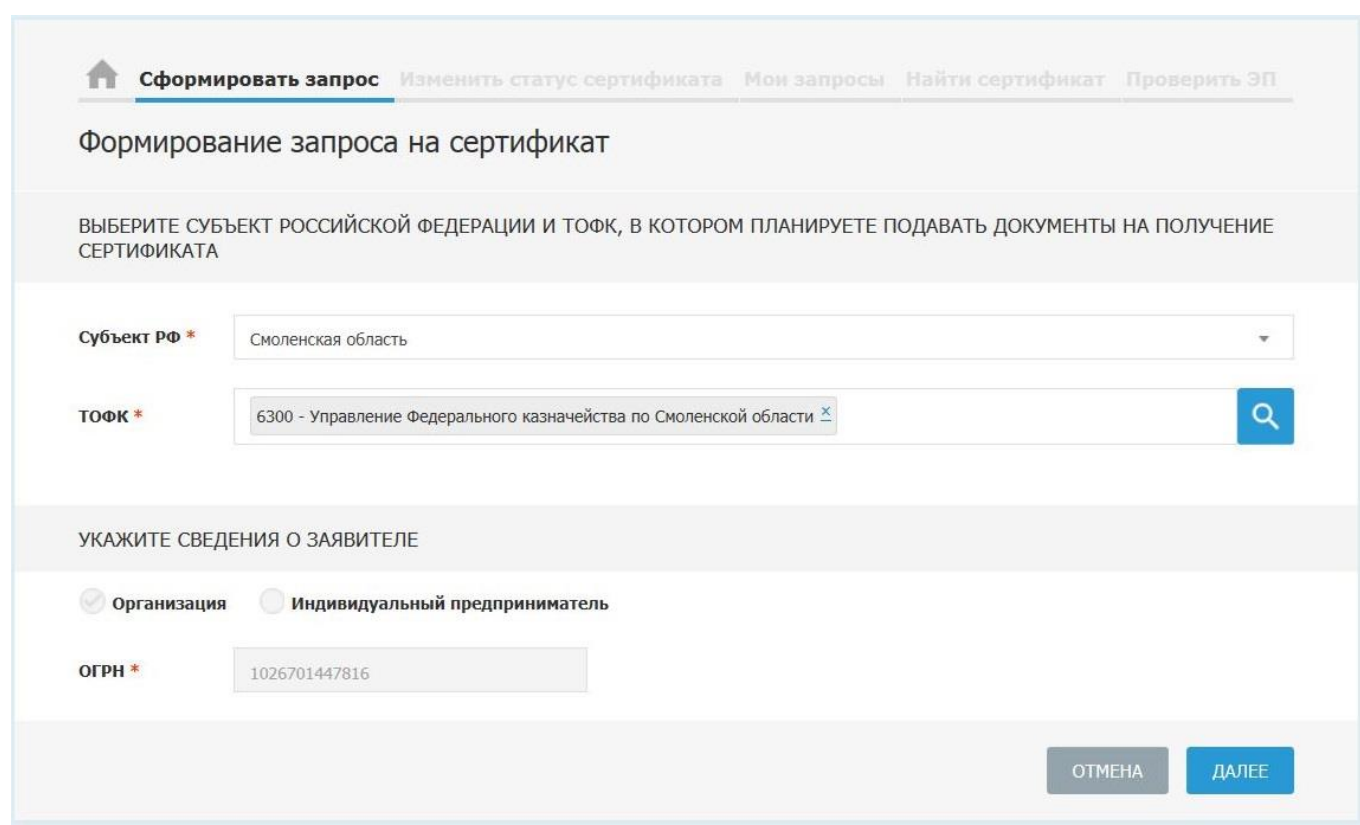

*Рисунок 19.- Окно главной страницы Портала заявителя*

25. В поле «ТОФК» (рисунок 19) нажать на пиктограмму « <sup>9</sup> » и выбрать соответствующий орган Федерального казначейства:

**Внимание!** Организации города Смоленска, Смоленского и Кардымовского районов в поле «Орган ФК» выбирают «6300 – Управление Федерального казначейства по Смоленской области». Организации, находящиеся в других районах области, выбирают значение поля «Орган ФК» в соответствии со своим юридическим адресом и местонахождением.

26. Нажать на кнопку «Далее» (рисунок 19).

27. На странице «Формирование запроса на сертификат» выбрать тип запрашиваемого сертификата – «сертификат юридического лица» (рисунок 20):

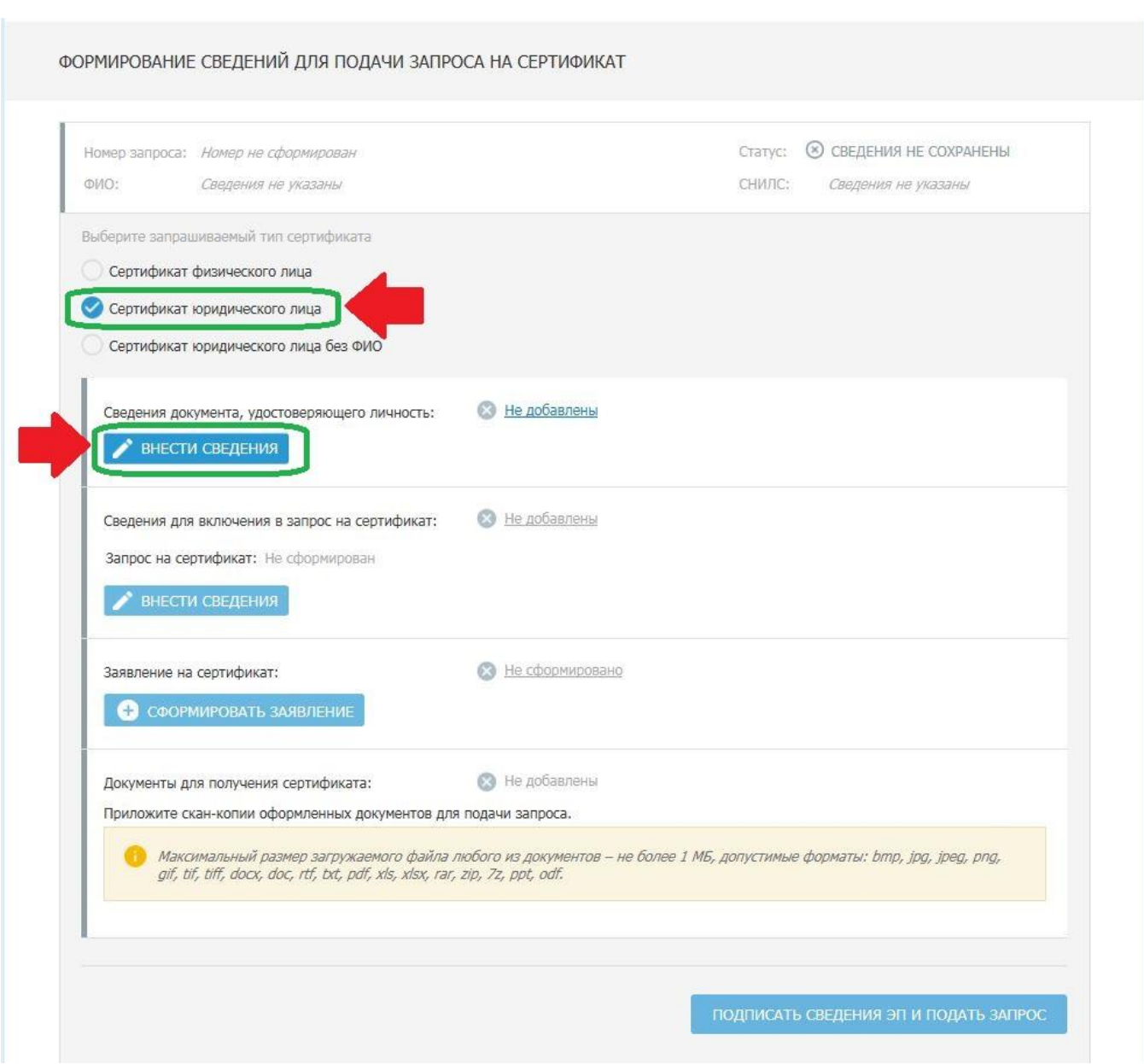

*Рисунок 20. - Окно формирования запроса на сертификат*

28. Нажать на кнопку «Внести сведения» в блоке «Сведения документа, удостоверяющего личность» (рисунок 20).

29. В открывшемся окне внесения сведений о документе, удостоверяющем личность проверить паспортные данные. Если сведения о документе, удостоверяющем личность, не изменились для продолжения нажать кнопку «Сохранить». В случае замены паспорта необходимо заполнить сведения в полном соответствии с документом, удостоверяющим личность, и нажать кнопку «Сохранить».

30. В открывшемся окне формирования сведений для подачи запроса на сертификат (рисунок 21) для загрузки сведений в запрос на сертификат необходимо нажать на кнопку «Внести сведения».

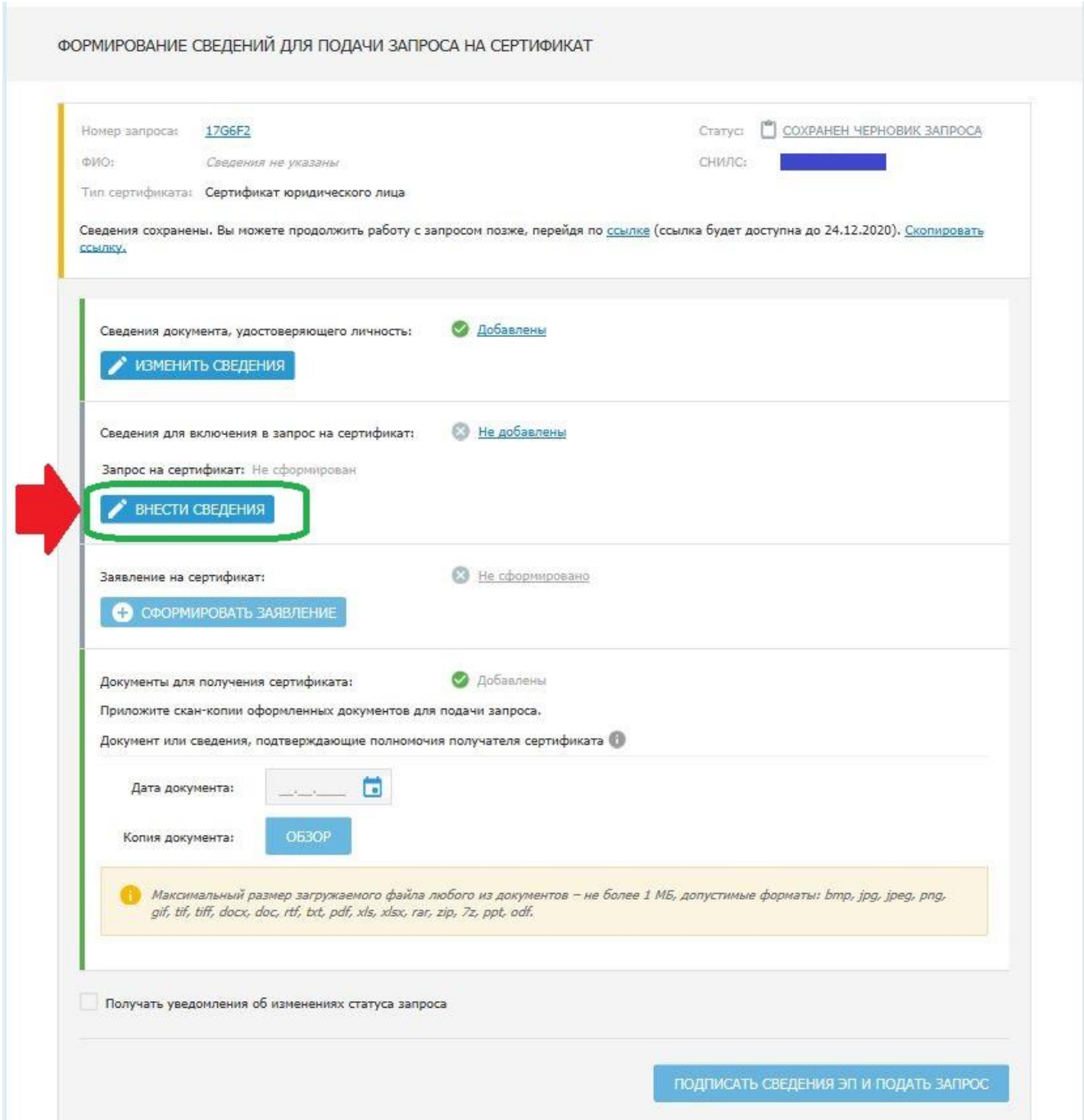

*Рисунок 21. - Окно формирования запроса на сертификат*

31. В открывшемся окне формы (рисунок 22), заполнить поля, отмеченные символом - \*. Часть полей уже будет заполнена информацией, хранящейся на Портале заявителя.

32. Необходимо заполнить поля (рисунок 22):

 «Должность» - должность для руководителя организации заполняется в соответствии с данными ЕГРЮЛ, для сотрудников организации должность заполняется в соответствии с указанной в доверенности, подтверждающей право получения сертификата юридического лица (подробнее см. стр.2 инструкции);

 «Адрес» - заполняется название улицы и номер дома юридического лица в соответствии с данными ЕГРЮЛ.

В блоке выбора полномочий для подписи юридического лица уже установлено полномочие «Аутентификация клиента».

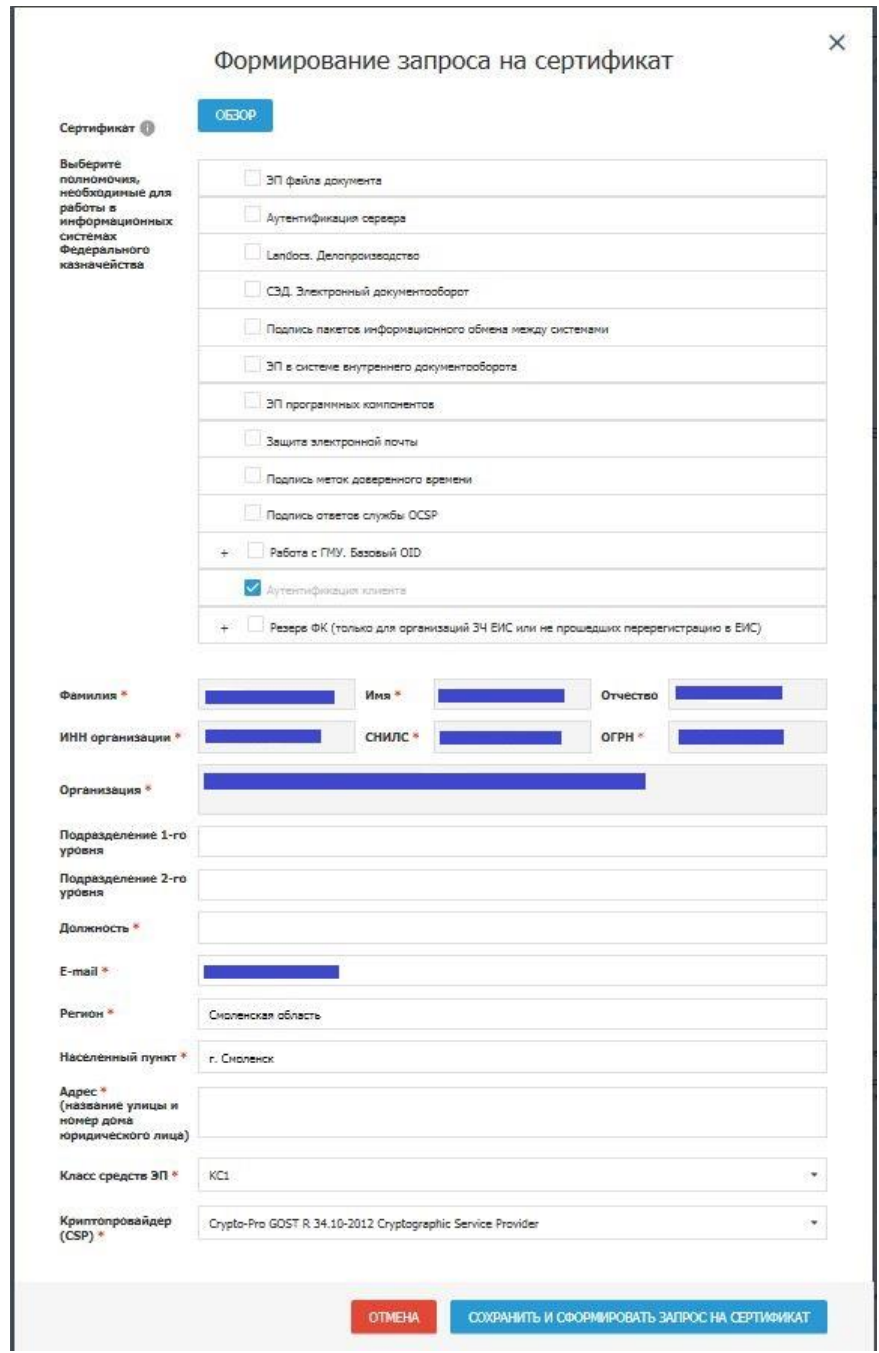

*Рисунок 22. - Окно заполнения формы запроса на сертификат*

33. Вставить ключевой носитель (перечень ключевых носителей размещен на сайте Управления в разделе *ГИС\Удостоверяющий центр\Типы поддерживаемых носителей* на который будет сформирована электронная подпись;

34. Нажать на кнопку «Сохранить и сформировать запрос на сертификат» (рисунок 22).

35. В случае появления предупреждения (рисунок 23) нажать «Да»:

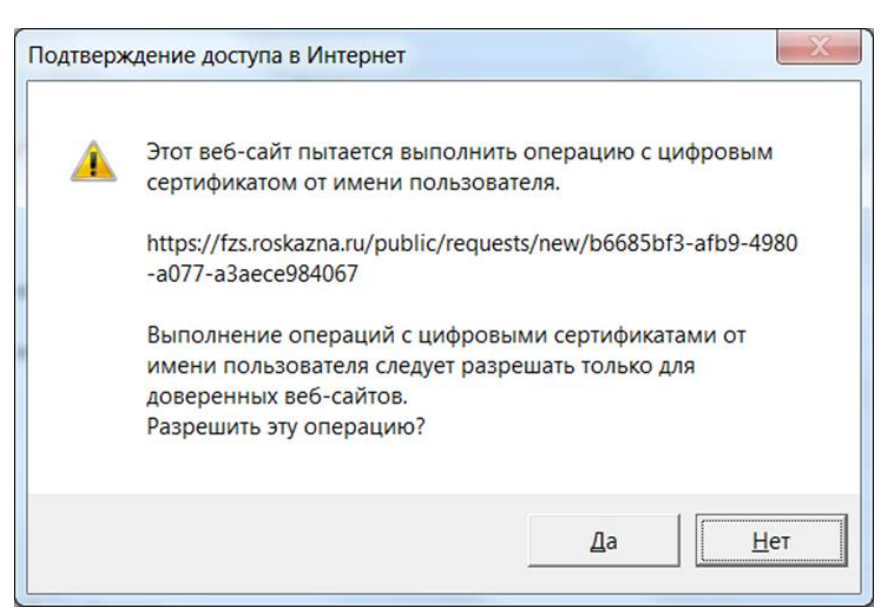

*Рисунок 23.- Информационное окно*

36. В появившемся окне выбора носителя (рисунок 24), выбрать вставленный носитель.

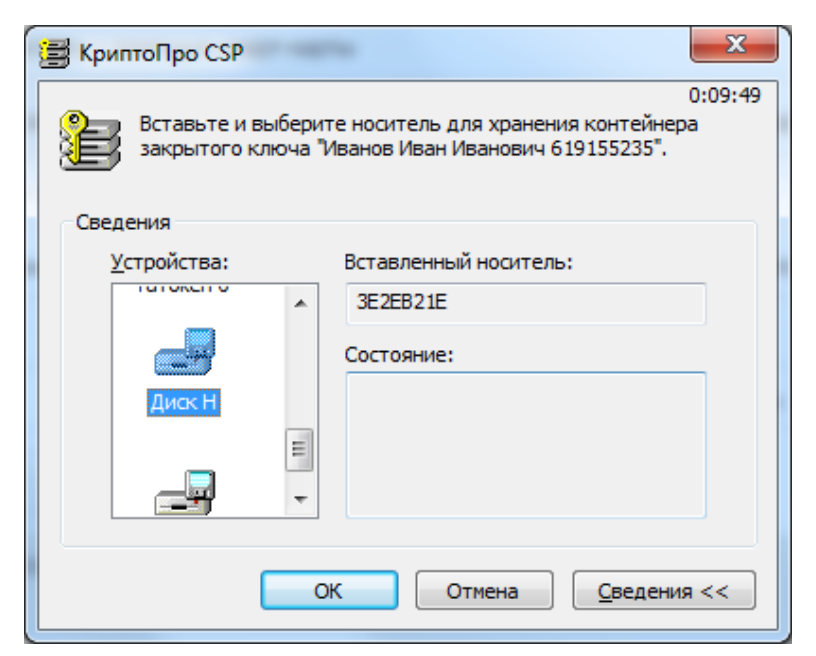

*Рисунок 24. – Окно выбора носителя*

37. В окне КриптоПро CSP «Запроса на установку пароля на создаваемый контейнер» (рисунок 25) можно установить пароль. В случае определения пароля для ключа ЭП, его ввод будет необходим перед каждой операцией обращения к ключу ЭП. **Внимание: Утерянный пароль на ключ ЭП не восстанавливается!**

Допускается использование ключа ЭП без пароля, для этого поле ввода пароля не заполнять и нажать «ОК»:

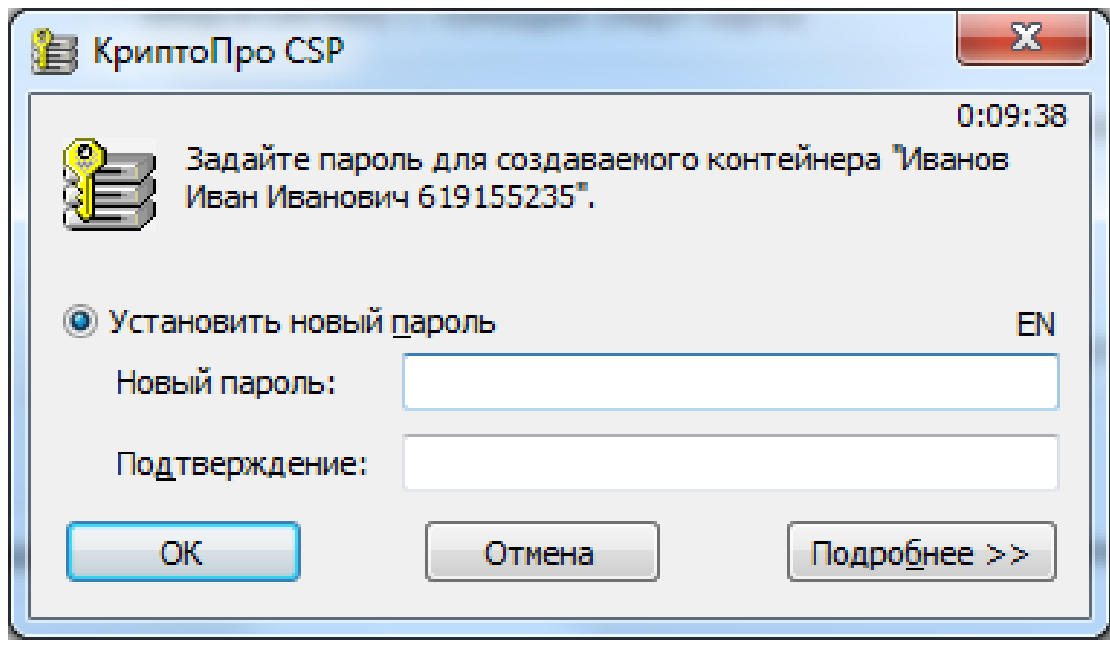

*Рисунок 25. – Окно КриптоПро CSP запроса на установку пароля*

38. В открывшемся окне формирования сведений для подачи запроса на сертификат (рисунок 26) для получателя сертификата, не являющегося в соответствии с ЕГРЮЛ руководителем организации, в блоке «Документы для получения сертификата» подгрузить скан – копию документа (доверенность), подтверждающего полномочия получателя сертификата юридического лица (подробнее по оформлению доверенности см. стр.2 инструкции). Проставить дату документа.

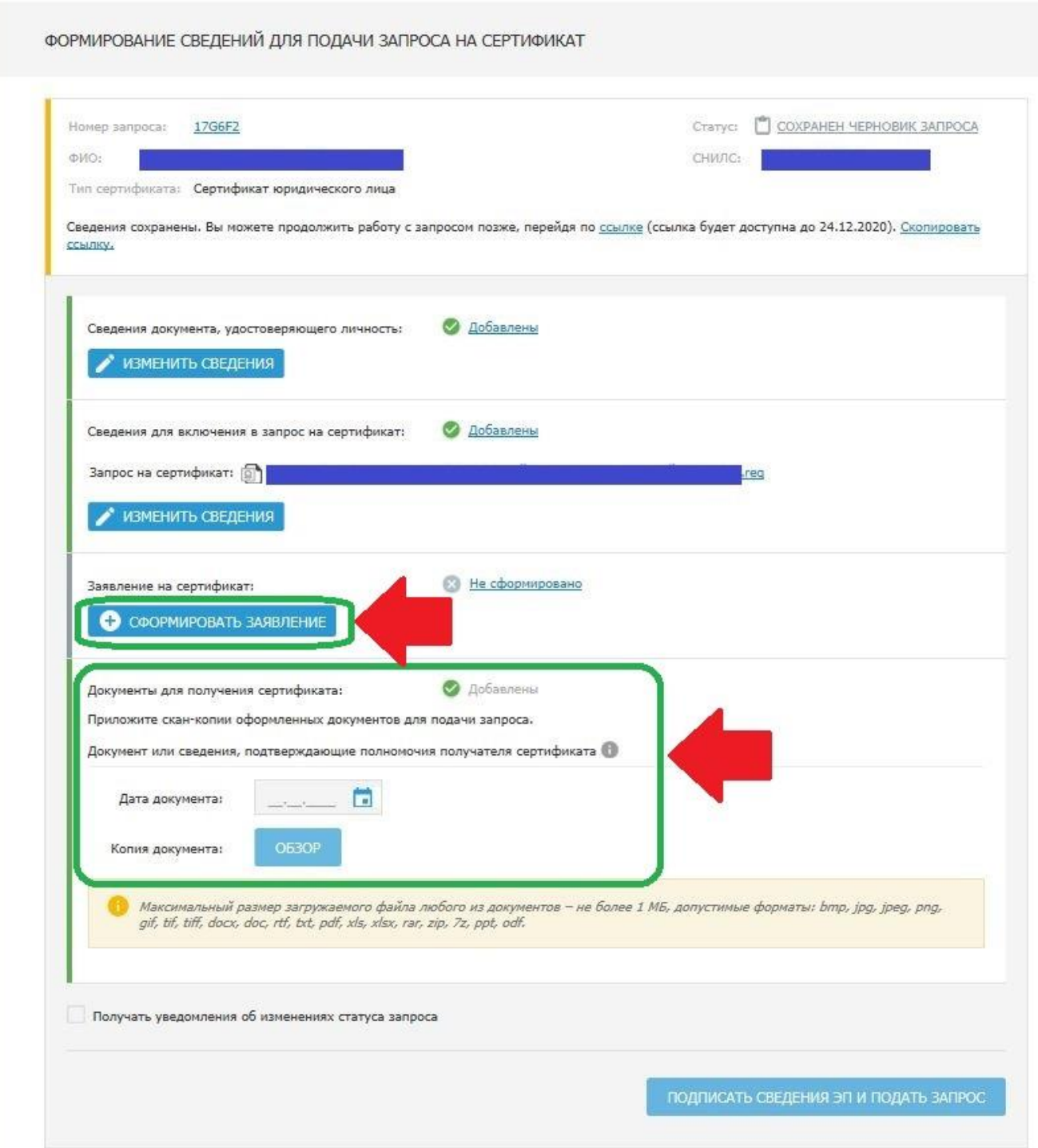

*Рисунок 26. – Окно добавления документов для получения сертификата*

39. Нажать на кнопку «Сформировать заявление» (рисунок 26) в блоке «Заявление на сертификат»:

40. В открывшемся Окне формирования заявления (рисунок 27) заполнить обязательные поля заявления, реквизиты доверенности, загруженной в соответствии с п.38 инструкции (не заполняется для руководителя организации – лицо, включенное в ЕГРЮЛ), заполнить должности владельца ключа ЭП и руководителя организации, заполнить поля «И.О. Фамилия», если они не заполнены, проставить даты. Нажать на кнопку «Сохранить».

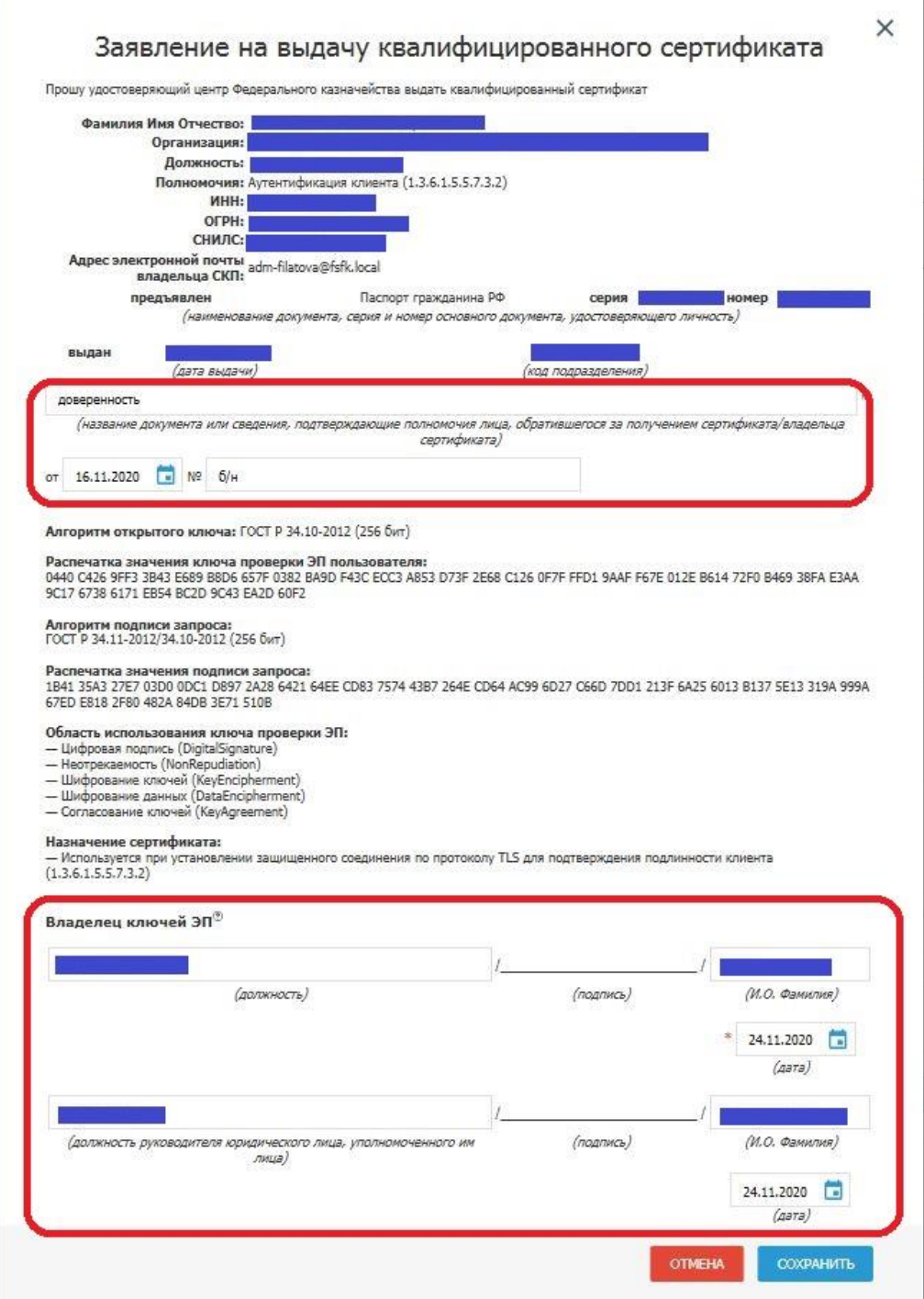

*Рисунок 27. – Окно формирования заявления*

41. В открывшемся окне формирования сведений для подачи запроса на сертификат заполнить поле (рисунок 28) «Адрес электронной почты для уведомлений» и нажать на кнопку «Сохранить адрес». На этот адрес будут приходить сообщения об изменениях в статусе обрабатываемого запроса на получение сертификата.

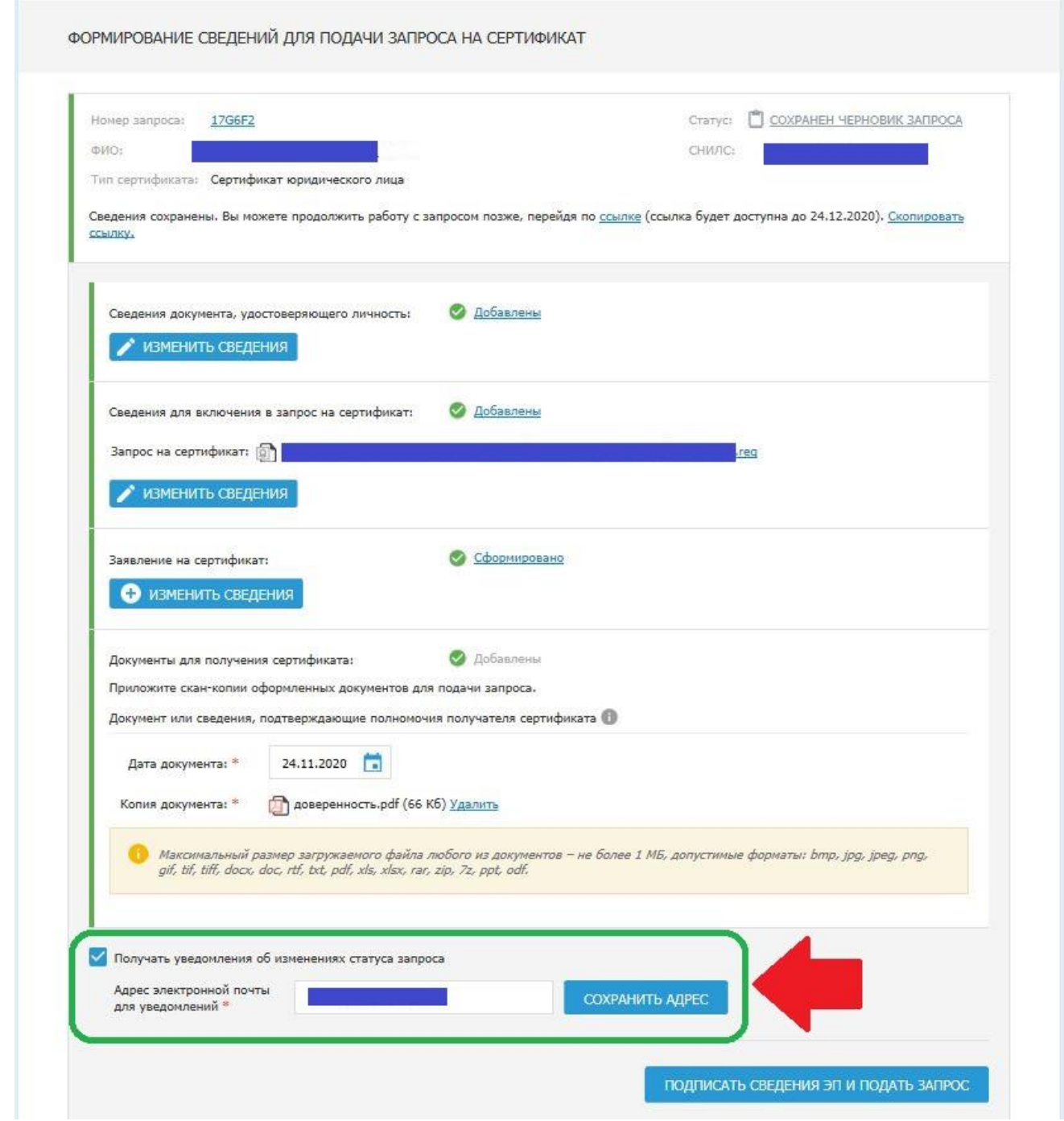

*Рисунок 28. Окно формирования сведений для подачи запроса на сертификат*

42. Нажать на кнопку «Подписать сведения ЭП и подать запрос» (рисунок 28).

43. В открывшемся информационном окне нажать на кнопку «Да» (рисунок 29).

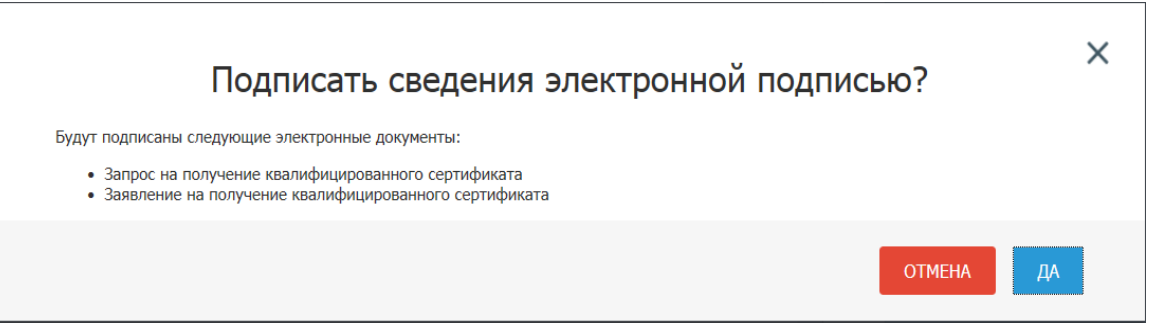

*Рисунок 29. – Информационное окно*

44. В открывшемся окне «Подписание документов для получения сертификатов» нажать кнопку «Подписать ЭП».

45. В результате отобразится окно подтверждения о подписании сведений ЭП. Прочитать информацию и нажать на кнопку «ОК».

**Внимание:** Сведения запроса находятся на проверке в системах межведомственного электронного взаимодействия (далее – СМЭВ). После успешного прохождения проверок запрос будет направлен на согласование руководителю или на обработку в Удостоверяющий центр Федерального казначейства, если согласование руководителем не требуется.

Если владелец ключа ЭП не является руководителем организации, то после прохождения проверок в СМЭВ необходимо согласование запроса на получение сертификата руководителем организации. Данную процедуру осуществляет руководитель организации (лицо, информация о котором включена в ЕГРЮЛ).

В случае отсутствия руководителя организации (отпуск, командировка, больничный лист и т.д.) в УЦ ФК обеспечена возможность регистрировать лиц, уполномоченных руководителем организации на подписание электронной подписью от лица руководителя организации заявлений на получение сертификатов сотрудников организации, подаваемых через Портал заявителя. Подробно о данной возможности можно узнать в разделе *ГИС\Удостоверяющий центр\Инструкции и разъяснения\Памятка по делегированию полномочий руководителя организации уполномоченному лицу на Портале заявителя*

### **Согласование предварительного запроса руководителем**

Для согласования предварительного запроса необходимо выполнить следующие действия:

1. Осуществить вход в личный кабинет https://lk-fzs.roskazna.ru/ авторизованного пользователя Портала заявителя с ролью «Руководитель» (рисунок 30).

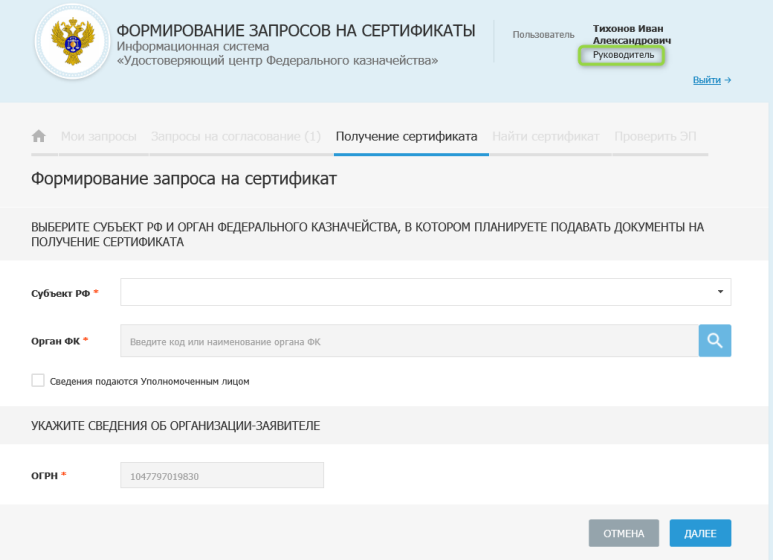

*Рисунок 30 – Окно входа в личный кабинет руководителя организации*

2. Перейти на вкладку «Запросы на согласование» и открыть карточку предварительного запроса, требующего согласования (рисунок 31).

1. Нажать на кнопку «Согласовать».

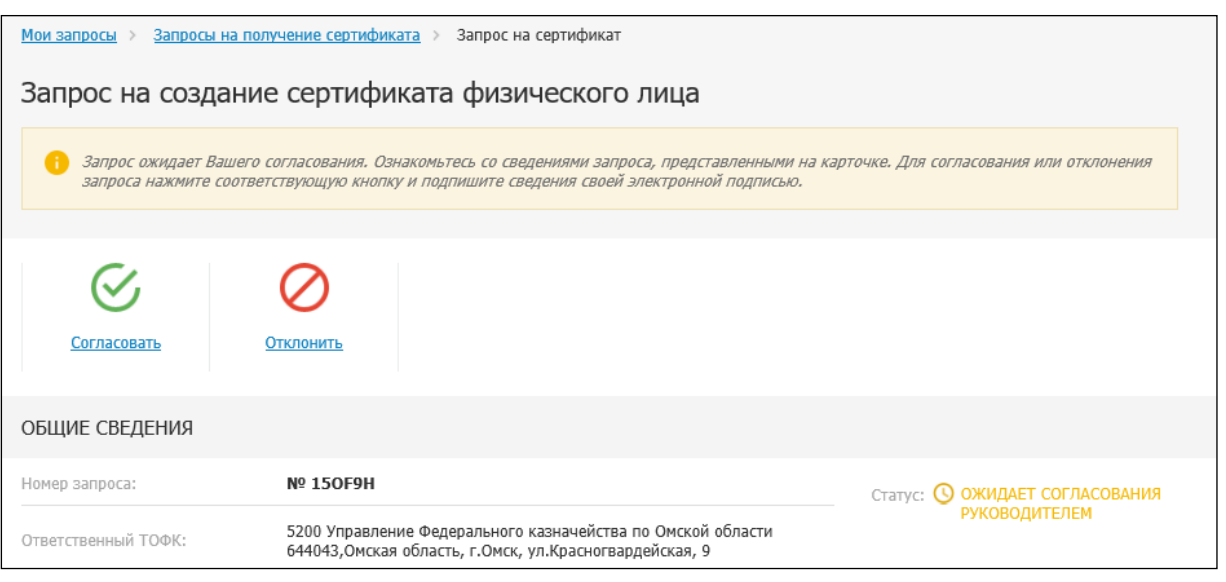

*Рисунок 31 – Окно согласования запроса*

3. Отобразится форма согласования предварительного запроса руководителем «Согласование документов для подачи запроса на сертификат».

### **Подтверждение получателем сертификата ознакомления с информацией, содержащейся в сертификате**

Для подтверждения получателем сертификата ознакомления с информацией, содержащейся в сертификате необходимо выполнить следующие действия:

1. Осуществить вход в личный кабинет авторизованного пользователя Портала заявителя (рисунок 32).

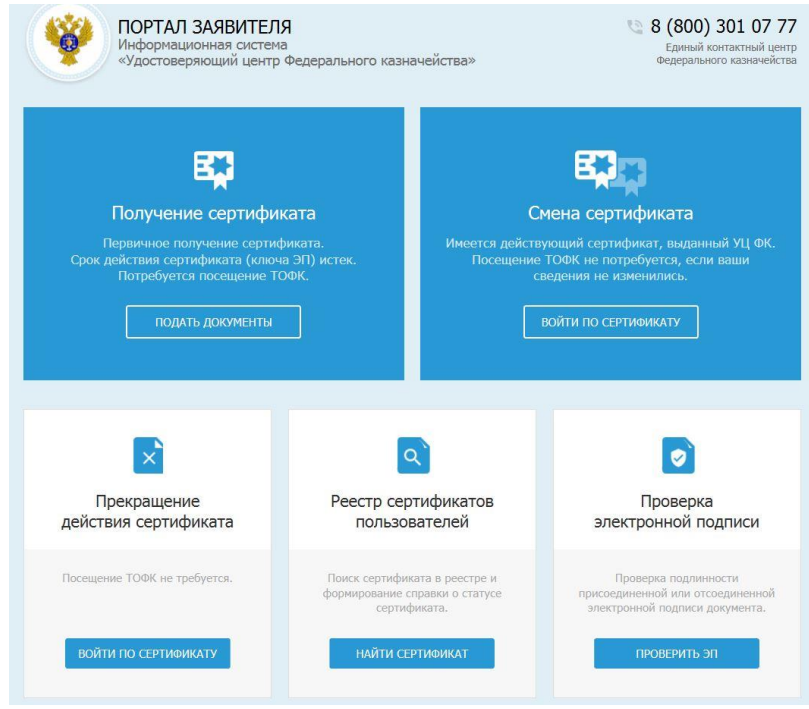

*Рисунок 32 – Окно входа на Портал заявителя*

2. Выбрать раздел «Смена сертификата», вставить носитель с ключом ЭП и нажать «Войти по сертификату» (рисунок 33). При появлении окна с подтверждением сертификата нажать «ОК»

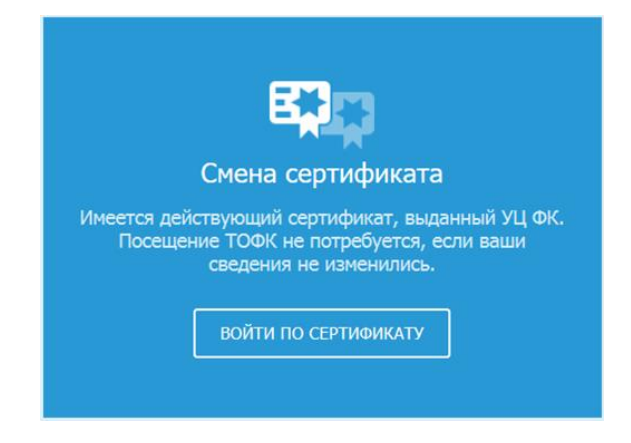

*Рисунок 33 – Окно входа на Портал заявителя*

3. Открыть карточку запроса, по которому изготовлен сертификат и структура сертификата еще не подтверждена (рисунок 34). Войти по ссылке «Запрос на сертификат юридического лица».

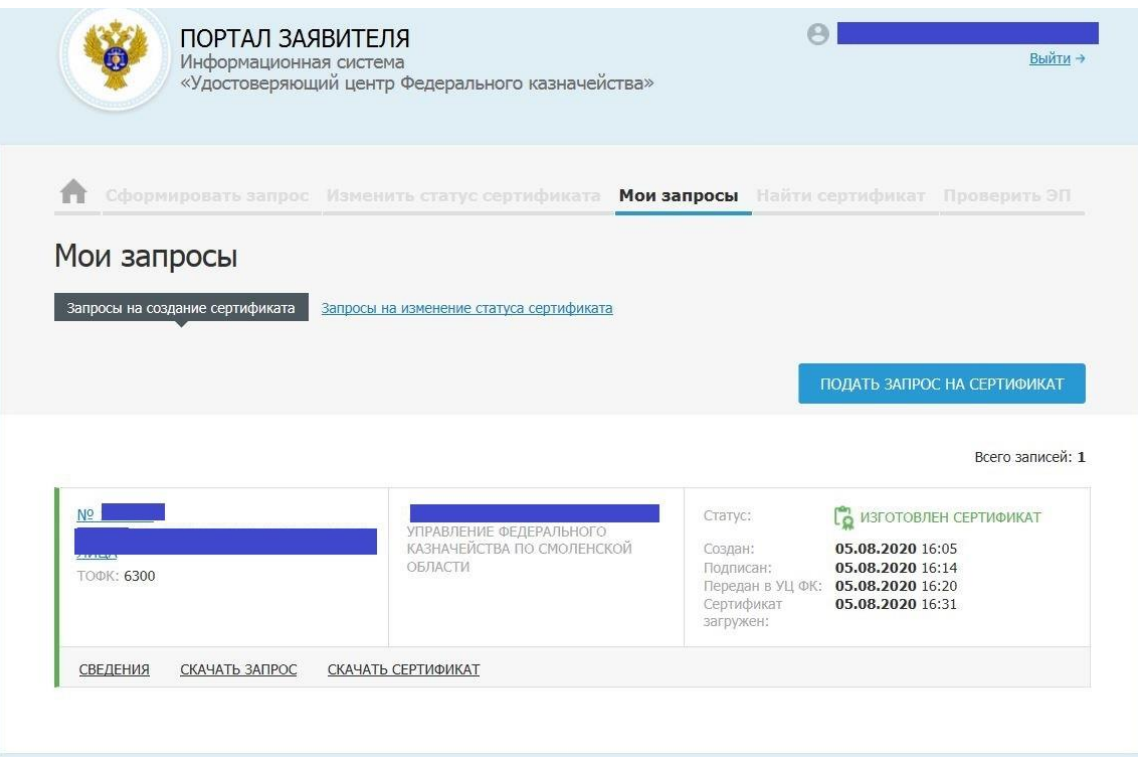

*Рисунок 34 – Информационное окно*

4. Нажать на кнопку «Скачать сертификат» (рисунок 35);

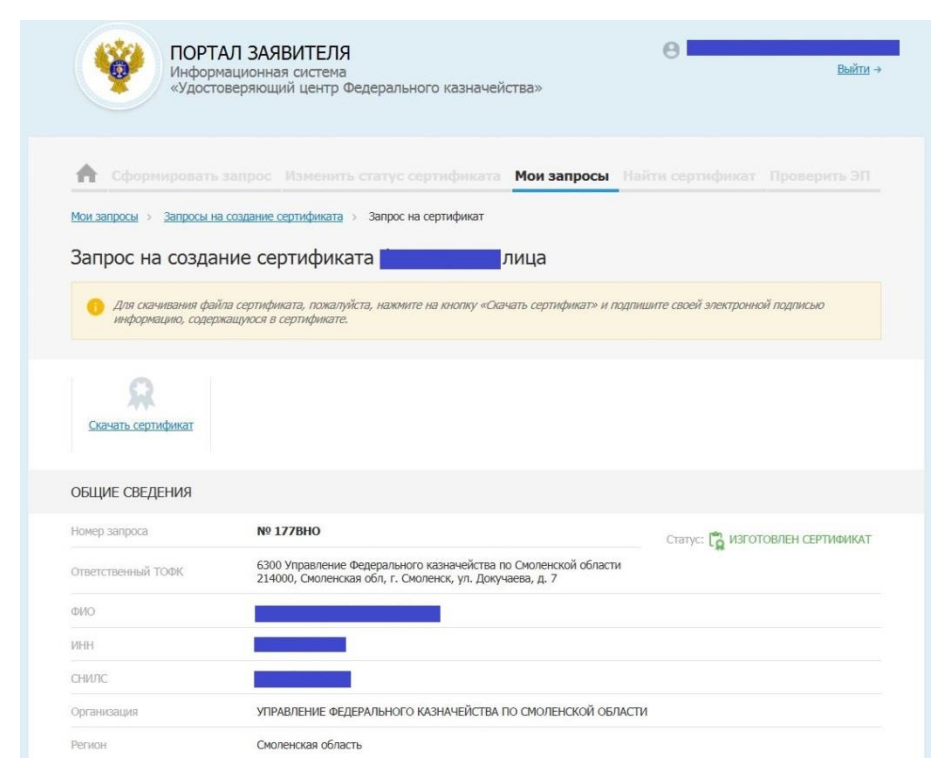

*Рисунок 35 – Информационное окно*

5. В открывшемся окне расписки в ознакомлении установить флажок **«С информацией, представленной в сертификате, ознакомлен»** (рисунок 36).

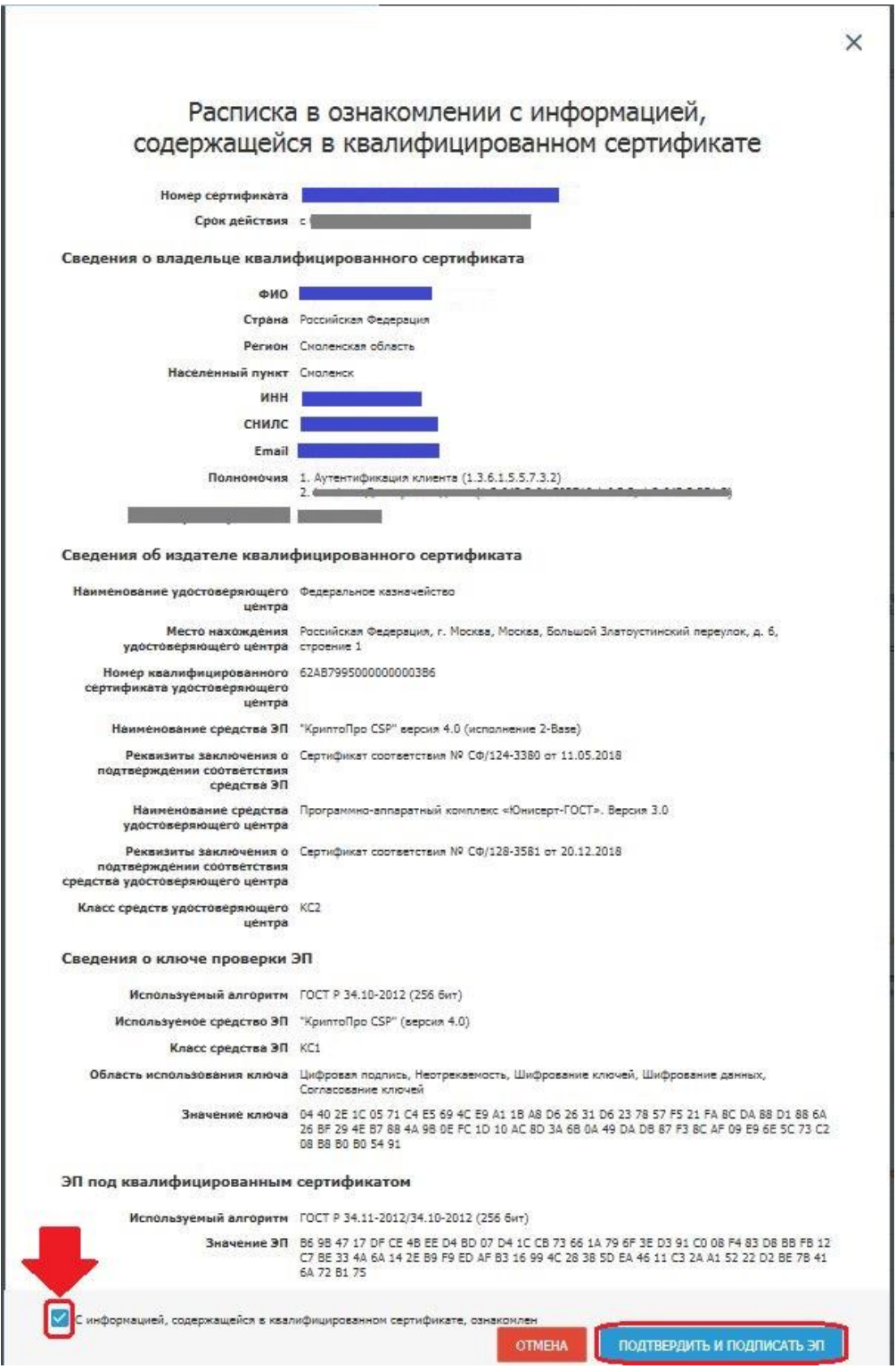

*Рисунок 36 – Окно ознакомления*

- 6. Нажать на кнопку «Подтвердить и подписать ЭП»;
- 7. Нажать на кнопку «ОК»;
- 8. Нажать на кнопку «Подписать ЭП» и подписать.